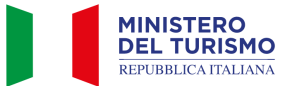

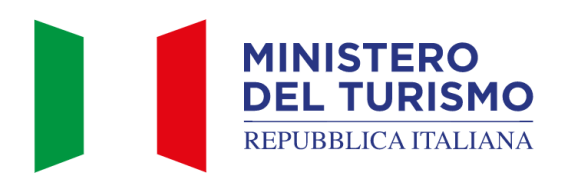

Versione: 4.0

Data: 03/06/2024

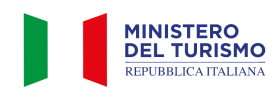

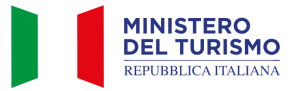

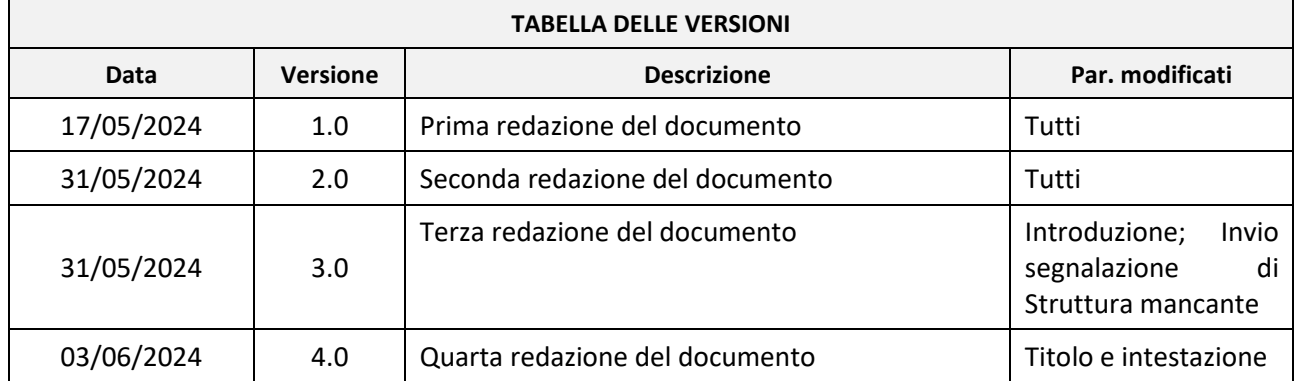

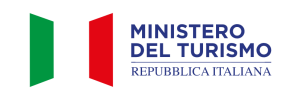

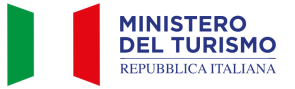

## **Indice**

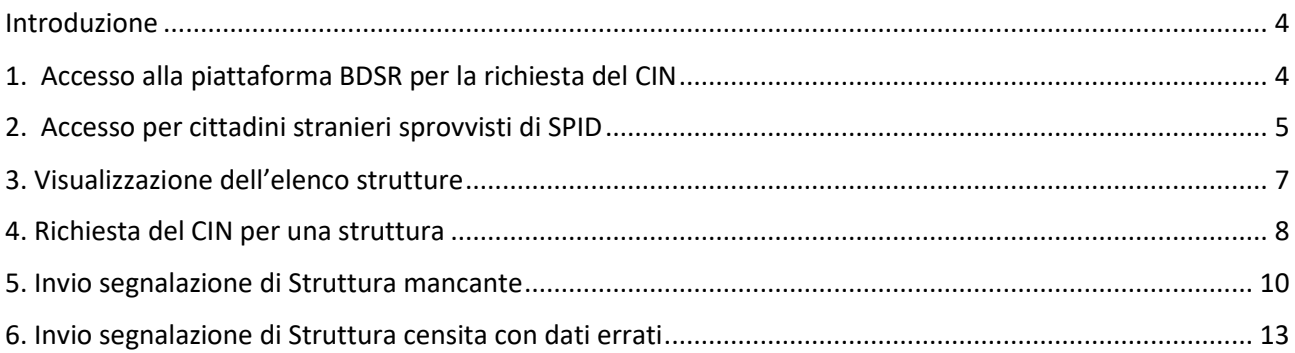

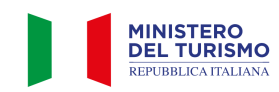

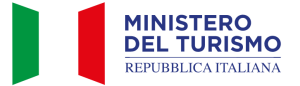

## <span id="page-3-0"></span>**Introduzione**

La Banca Dati Nazionale Strutture Ricettive e degli immobili destinati a locazione breve o per finalità turistiche (di seguito "BDSR"), adottata in accordo con le Regioni e con le Province autonome di Trento e Bolzano, consente ai cittadini titolari e gestori di tali strutture di ottenere il CIN (Codice Identificativo Nazionale) da utilizzare per l'esposizione all'esterno degli stabili dove sono ubicati gli appartamenti o le strutture ricettive e per l'indicazione negli annunci ovunque pubblicati e comunicati, così come previsto dal decreto-legge 18 ottobre 2023 n. 145, art. 13-ter.

<span id="page-3-1"></span>Di seguito sono riportate le istruzioni per accedere alla BDSR ed ottenere il CIN.

## **1. Accesso alla piattaforma BDSR per la richiesta del CIN**

In caso tu sia un titolare o gestore di una struttura ricettiva o di un immobile destinato alla locazione breve o per finalità turistica, per poter visualizzare l'elenco delle tue strutture e ottenere il CIN è necessario, una volta selezionata l'opzione "OTTIENI CIN", accedere tramite SPID o CIE cliccando sul bottone "Entra con SPID o CIE".

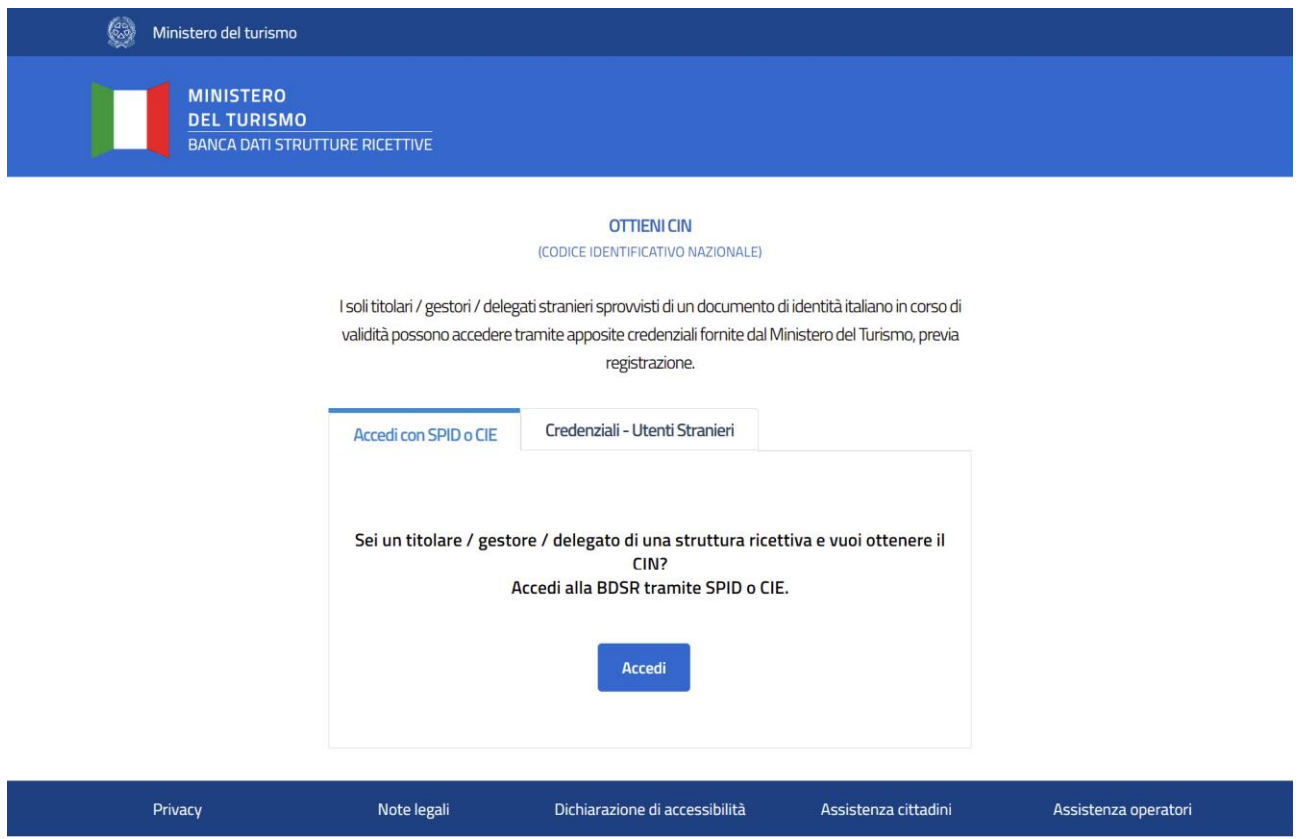

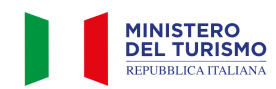

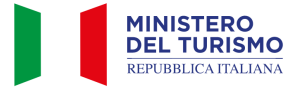

# <span id="page-4-0"></span>**2. Accesso per cittadini stranieri sprovvisti di SPID**

Per i soli cittadini stranieri (non in possesso di SPID) titolari o gestori di una struttura ricettiva è prevista la possibilità di accedere con user e password fornite dal Ministero del Turismo, previa registrazione.

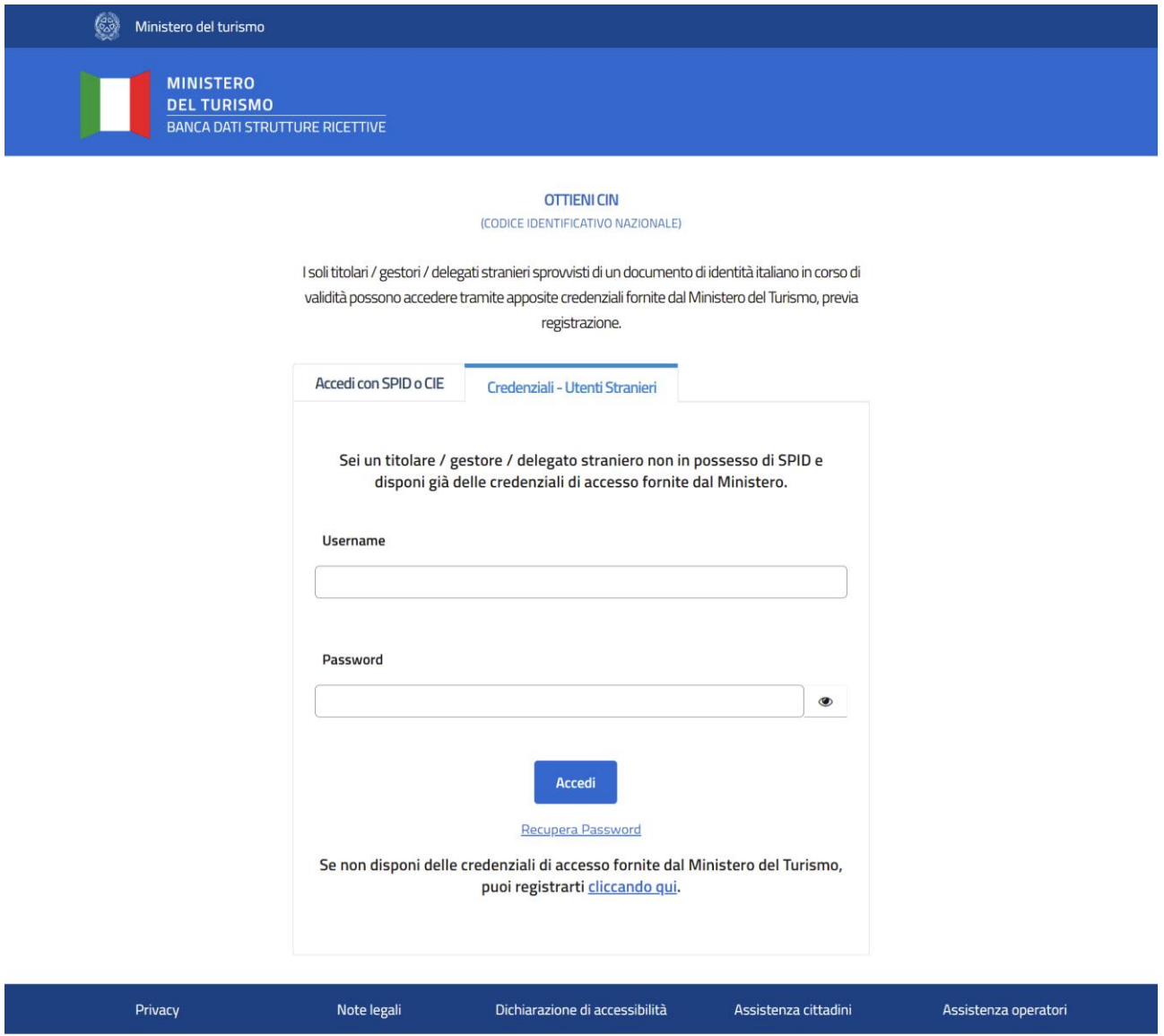

Effettuando la registrazione potrai accreditarti, come cittadino straniero, inserendo tutti i dati richiesti dal form di registrazione.

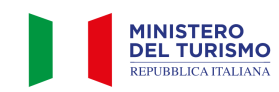

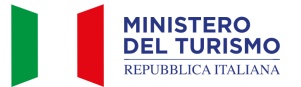

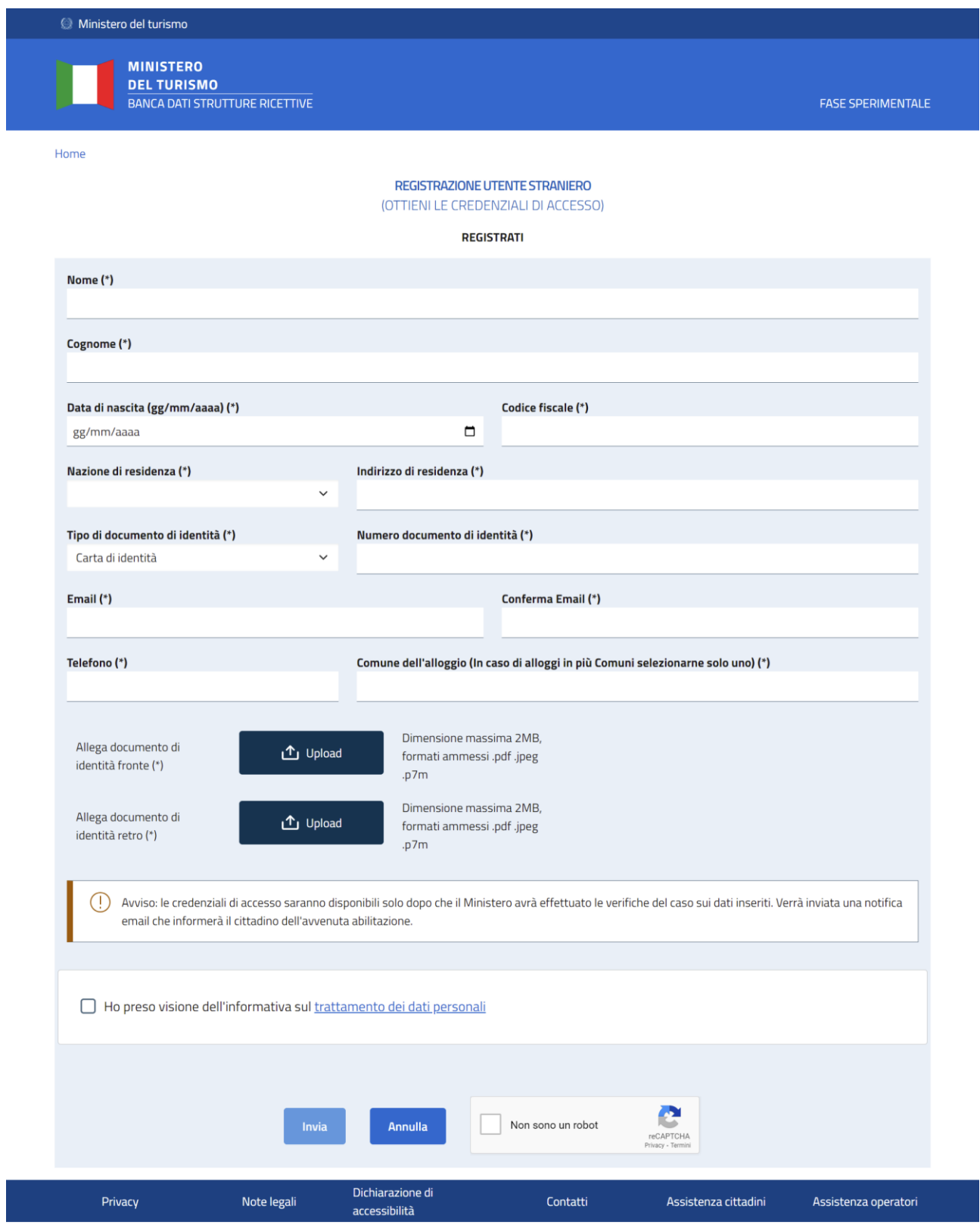

La registrazione alla BDSR da parte degli utenti stranieri richiede un processo di verifica da parte degli operatori del Ministero del Turismo. Le credenziali e le istruzioni di accesso ti saranno inviate tramite e-mail all'indirizzo fornito in fase di registrazione.

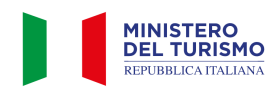

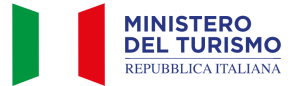

# <span id="page-6-0"></span>**3. Visualizzazione dell'elenco strutture**

Una volta effettuato l'accesso potrai visualizzare l'elenco delle strutture ricettive associate al tuo codice fiscale.

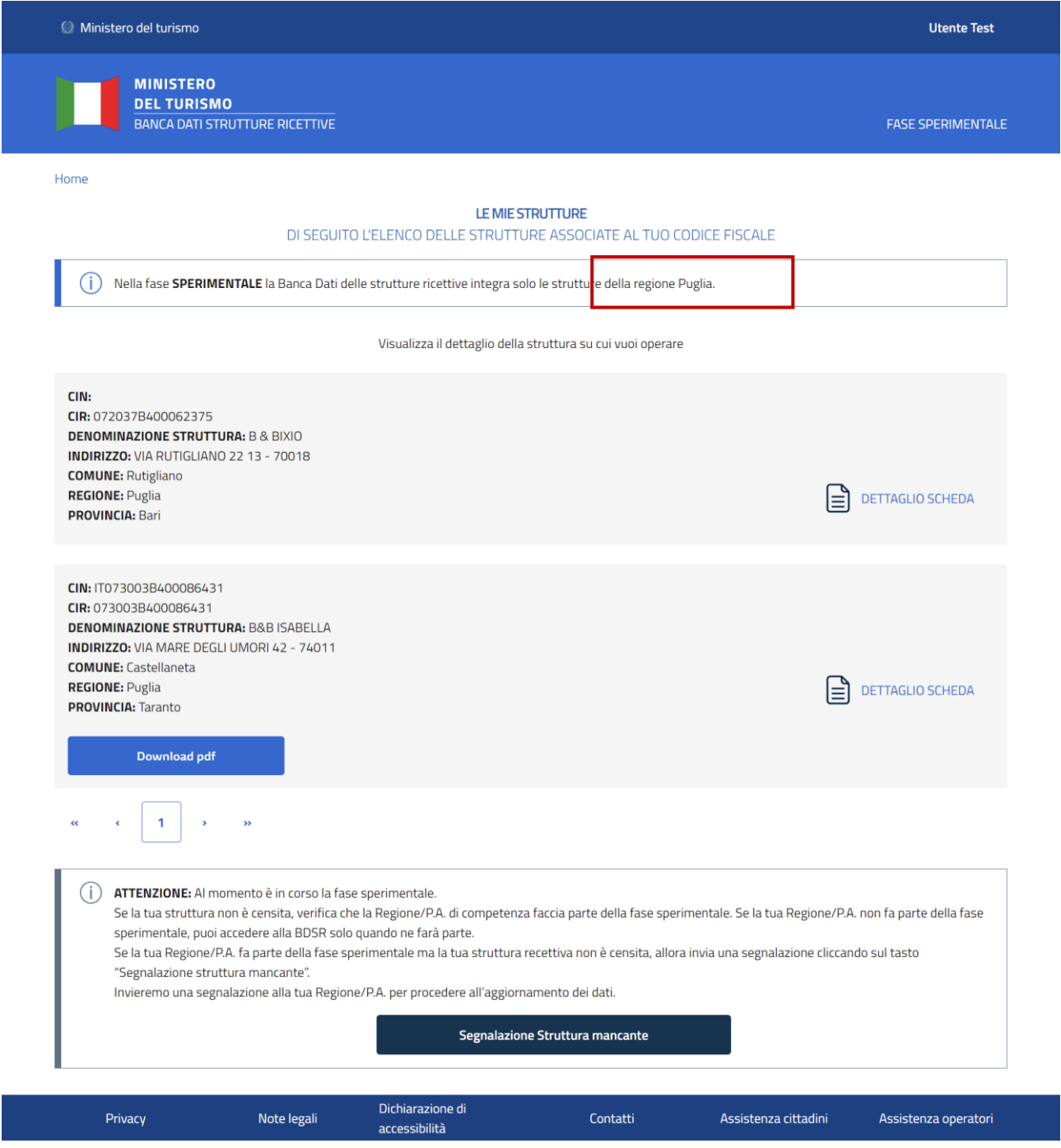

Per le strutture per cui hai già richiesto il CIN potrai scaricare direttamente il PDF di riepilogo con il CIN Protocollato, cliccando su download PDF.

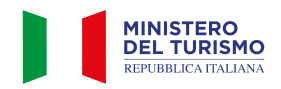

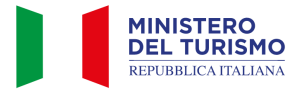

Cliccando su "Dettaglio scheda" potrai accedere alla struttura e richiedere il CIN (vedi capitolo 4).

In caso tu sia censito come "Dichiarante" della struttura (e quindi come proprietario o gestore della struttura stessa) potrai direttamente accedere al dettaglio della scheda per ottenere il CIN.

Nel caso, invece, in cui il tuo codice fiscale sia censito tra i "Delegati" della struttura, il sistema richiederà di caricare in BDSR un documento di delega firmato dal titolare e copia della carta d'identità del titolare della struttura ricettiva.

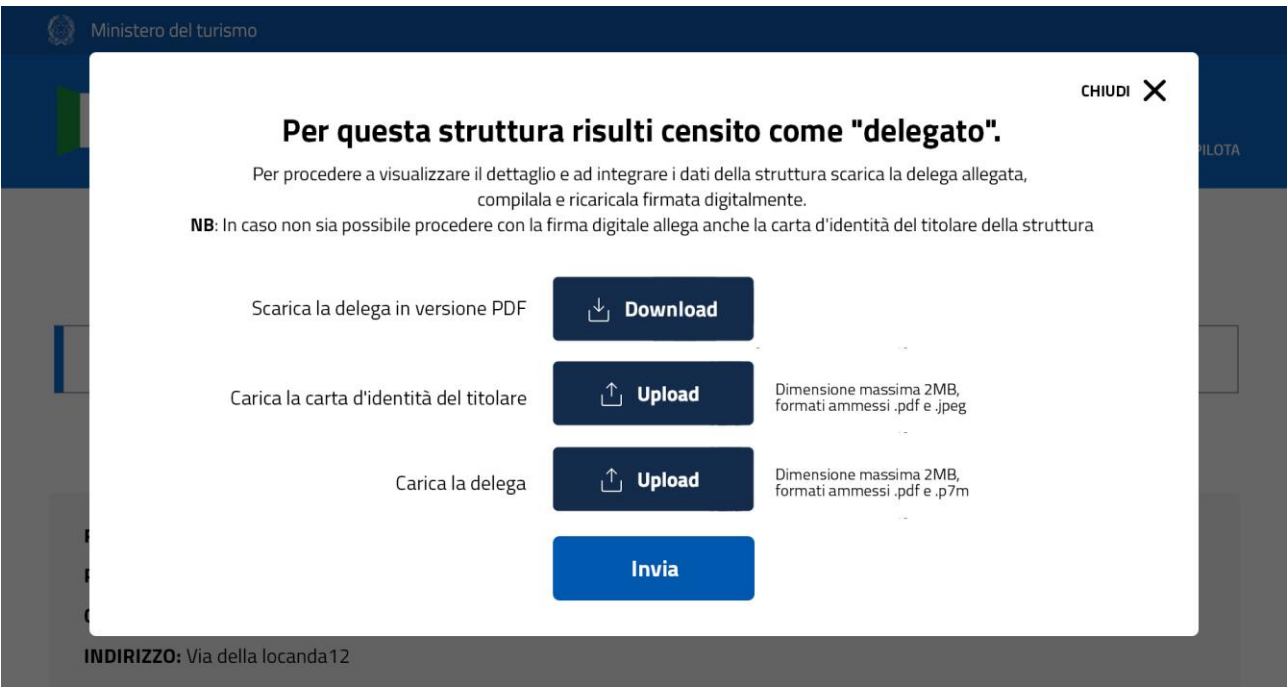

## <span id="page-7-0"></span>**4. Richiesta del CIN per una struttura**

Una volta visualizzato l'elenco delle strutture associate al tuo codice fiscale, cliccando su "Dettaglio scheda", potrai accedere alla struttura, compilare eventuali dati mancanti ed ottenere così il CIN.

Puoi visualizzare i dati già compilati dalla Regione o Provincia Autonoma nei campi con sfondo grigio. Tali dati non sono modificabili sulla BDSR. Per segnalare eventuali dati errati puoi utilizzare l'apposito form (vedi capitolo 6).

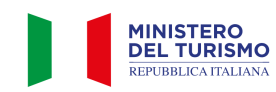

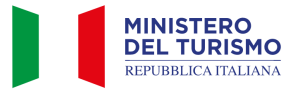

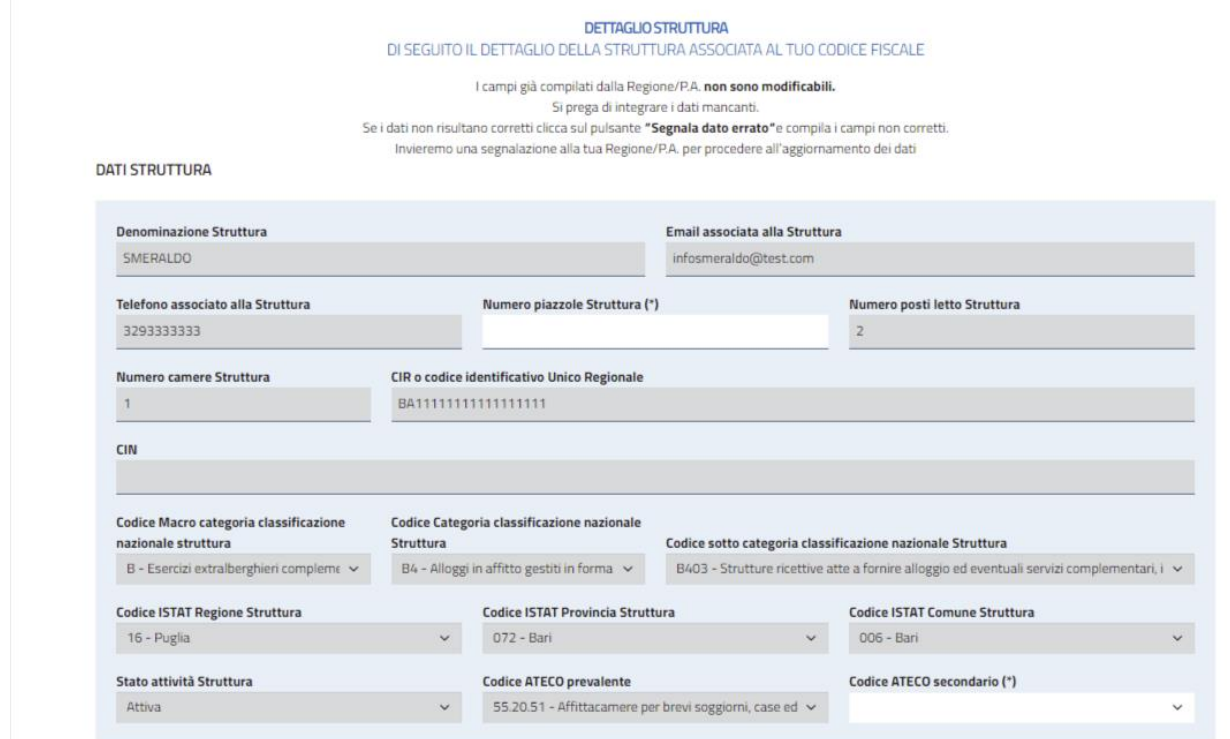

Per ottenere il CIN dovrai compilare tutti i dati mancanti contrassegnati da asterisco (campi con sfondo bianco).

N.B.: nel caso dei campi "Numero piazzole Struttura" e/o "Numero posti letto Struttura", "Numero camere Struttura" l'obbligatorietà è alternativa.

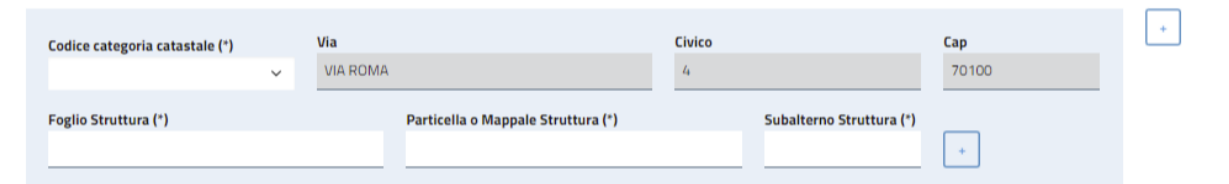

Una volta compilati tutti i campi obbligatori, inclusi i dati del dichiarante e la presa visione dell'informativa sul trattamento dei dati personali, clicca sul pulsante "Ottieni CIN".

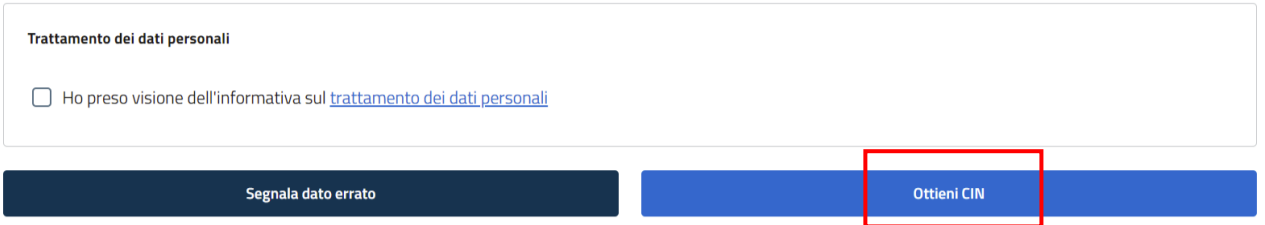

Se i dati sono stati correttamente inseriti e sono completi comparirà il messaggio "Struttura inserita correttamente".

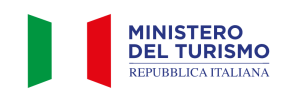

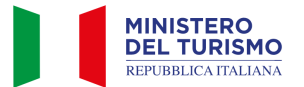

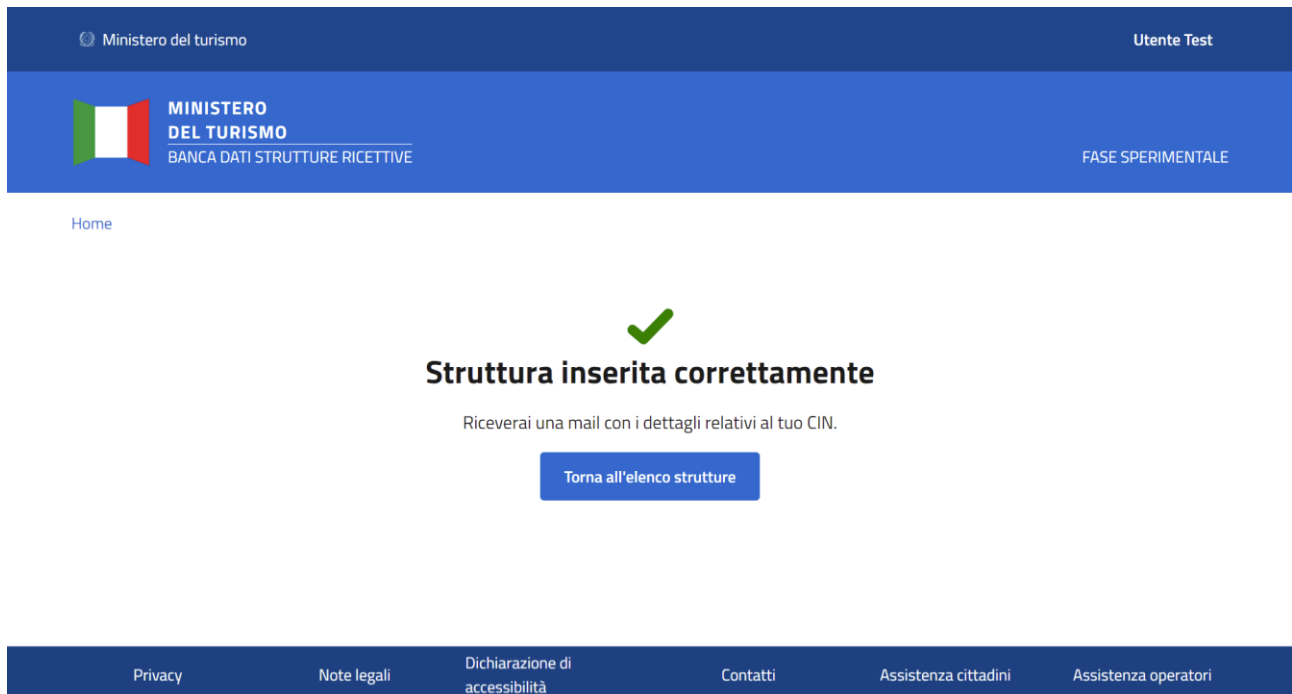

Entro pochi minuti riceverai una mail di notifica dell'avvenuta creazione del CIN. Potrai quindi riaccedere alla BDSR per scaricare il PDF di riepilogo della creazione del CIN con il numero di Protocollo del Ministero del Turismo.

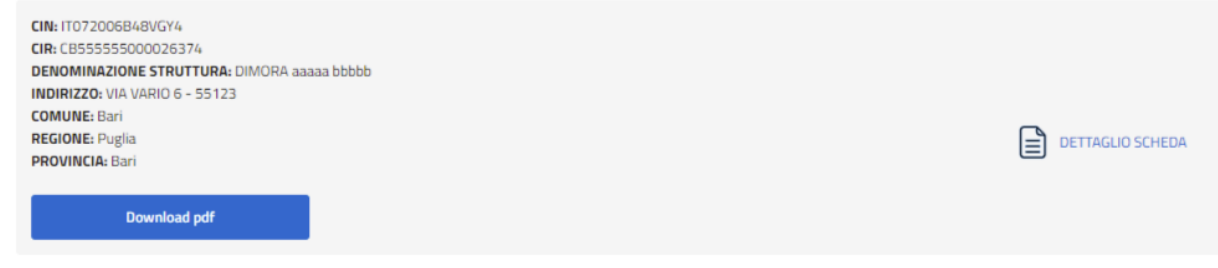

## <span id="page-9-0"></span>**5. Invio segnalazione di Struttura mancante**

**MINISTERO<br>DEL TURISMO** REPUBBLICA ITALIANA

In caso in cui una tua struttura non sia presente in elenco, verifica che la struttura mancante faccia parte delle Regioni o Province Autonome attualmente censite dalla BDSR. Nella fase Sperimentale è previsto, infatti, un ingresso scaglionato delle Regioni/P.A.

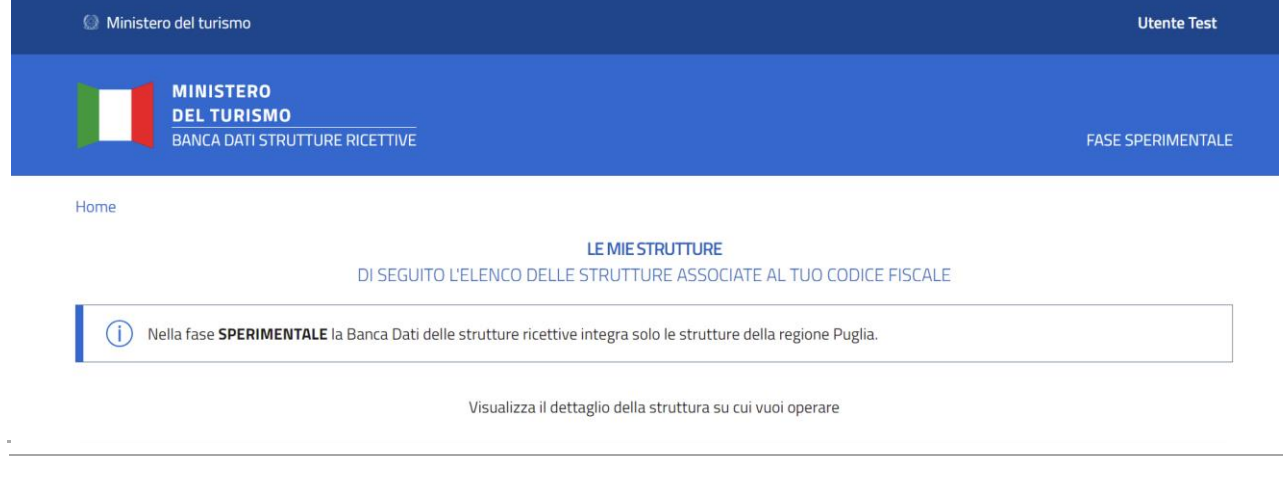

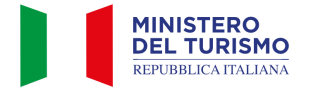

Se la struttura ricettiva non risulta in elenco, pur facendo parte delle Regioni/P.A. censite in fase sperimentale, potrai inviare una segnalazione tramite apposito form cliccando sul bottone "Segnala Struttura mancante". La segnalazione sarà inoltrata alla Regione/P.A. di competenza per le necessarie verifiche e integrazioni.

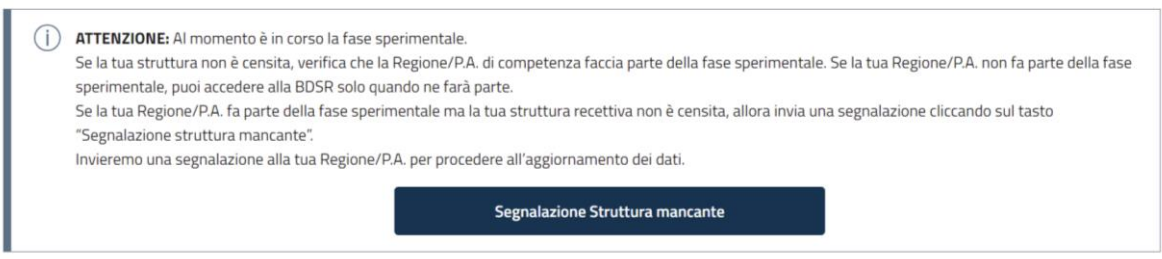

Cliccando sul bottone "Segnala Struttura mancante" sarai indirizzato al form apposito.

Nel form, riportato di seguito come esempio, dovrai indicare tutti i dati della struttura mancante. Gli asterischi indicano i campi obbligatori per la segnalazione.

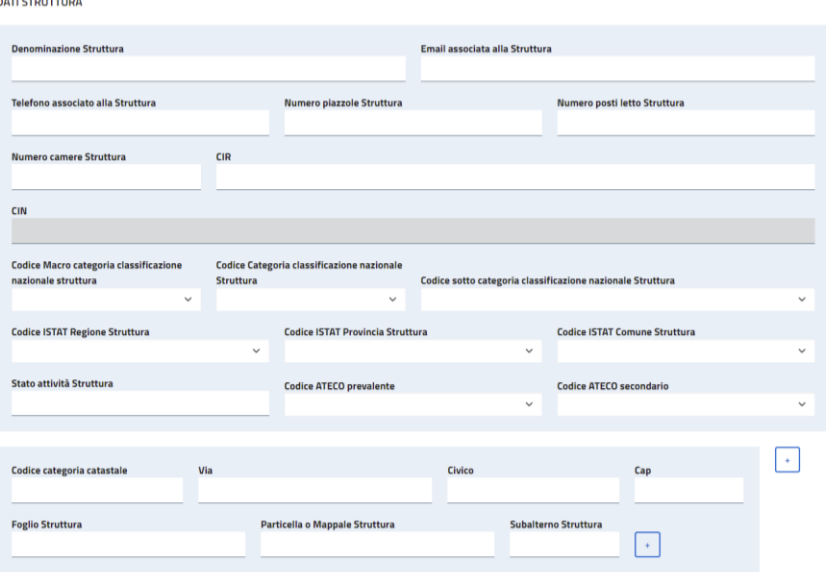

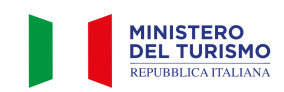

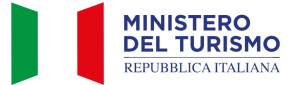

Nella sezione "Dati del dichiarante" potrai selezionare il "Ruolo" del dichiarante. In particolare, il Dichiarante può essere il Proprietario o il Gestore della struttura ricettiva.

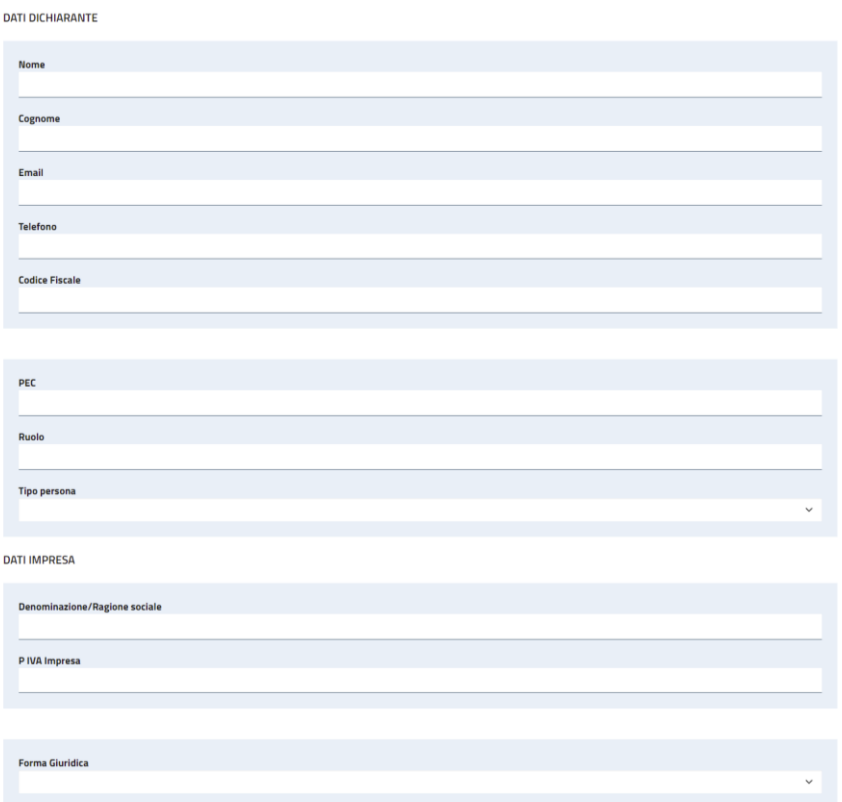

Cliccando sul pulsante "Procedi" in basso a destra, dopo aver preso visione dell'informativa sul trattamento dei dati personali, la segnalazione sarà inviata alla Regione o Provincia Autonoma di competenza.

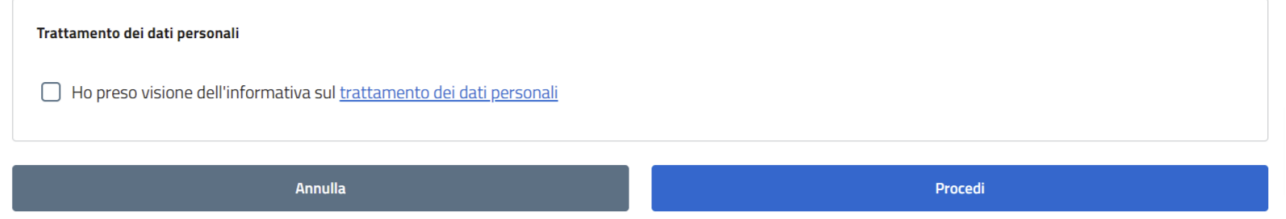

All'invio della segnalazione viene visualizzato un messaggio di corretto invio. La segnalazione sarà inviata ad un operatore della tua Regione o Provincia Autonoma che potrà verificare i dati inseriti. A seguito delle verifiche dell'operatore riceverai tramite mail una notifica con l'esito della segnalazione.

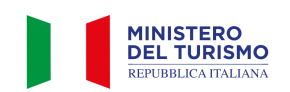

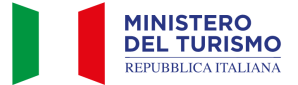

#### **SEGNALAZIONE INVIATA**

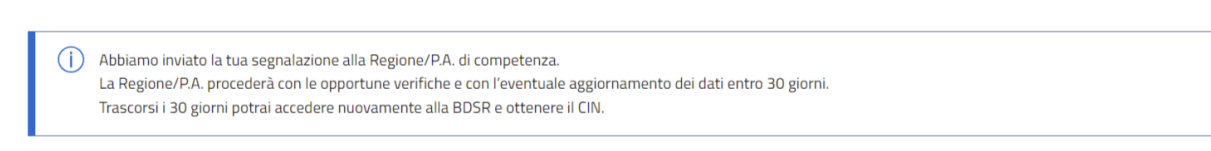

N.B.: Se entro 30 giorni la Regione non avrà provveduto a chiudere la segnalazione potrai comunque ricevere un CIN in stato "non verificato".

<span id="page-12-0"></span>A seguito delle verifiche da parte della Regione il CIN potrà essere "Verificato" oppure "Revocato".

## **6. Invio segnalazione di Struttura censita con dati errati**

Una volta effettuato l'accesso al dettaglio di una struttura, in caso siano presenti dati errati o non aggiornati, puoi inviare una segnalazione tramite l'apposito form cliccando il pulsante in basso a sinistra.

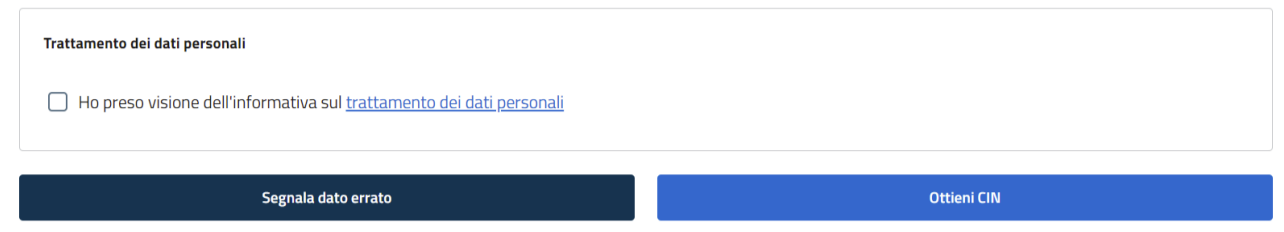

Si aprirà quindi un form contenente i dati già caricati dalla Regione o Provincia Autonoma modificabili. Le modifiche ai dati caricati dalle Regioni/P.A. saranno visualizzate in colore rosso.

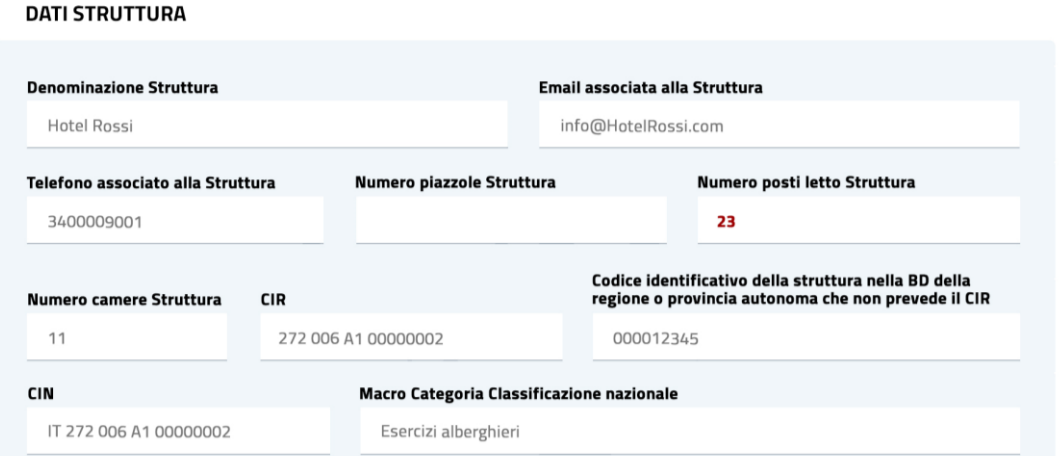

N.B.: Prima di inviare la segnalazione, oltre a correggere eventuali dati errati, è necessario completare tutti i dati mancanti obbligatori indicati con un asterisco.

Cliccando sul pulsante "Procedi" in basso a destra, dopo aver preso visione dell'informativa, la segnalazione sarà inviata alla Regione o Provincia Autonoma di competenza.

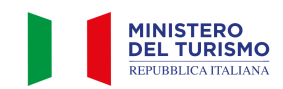

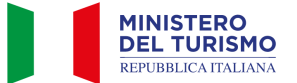

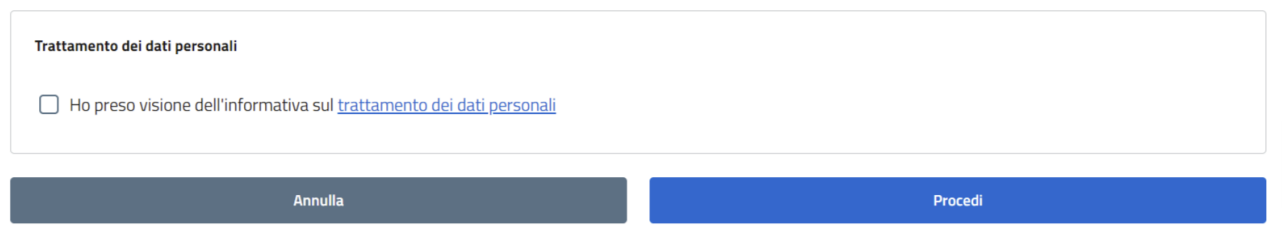

All'invio della segnalazione viene visualizzato un messaggio di corretto invio. La segnalazione sarà inviata ad un operatore della tua Regione o Provincia Autonoma che potrà verificare i dati inseriti.

 $(i)$ Abbiamo inviato la tua segnalazione alla Regione/P.A. di competenza. La Regione/P.A. procederà con le opportune verifiche e con l'eventuale aggiornamento dei dati entro 30 giorni. Trascorsi i 30 giorni potrai accedere nuovamente alla BDSR e ottenere il CIN.

A seguito delle verifiche dell'operatore riceverai tramite mail una notifica con l'esito della segnalazione. Potrai quindi accedere nuovamente alla BDSR, procedere con il completamento dei dati e ottenere il CIN.

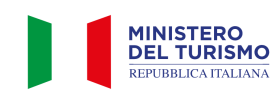